### **AgroLeeft Handleiding e-mailhandtekening Outlook versie 2022**

#### **Introductie**

Er zijn verschillende manieren om in de externe communicatie te laten zien dat je partner bent van AgroLeeft. Het Agroleeft logo toevoegen aan je emailhandtekening is daar een van. Dit zorgt voor naamsbekendheid voor AgroLeeft en laat zien dat je trots bent hier deel van uit te maken. We willen graag als één organisatie naar de buitenwereld communiceren met dezelfde uitstraling. Daarom vragen we je je e-mailhandtekening op onderstaande wijze vorm te geven. Bijvoorbeeld:

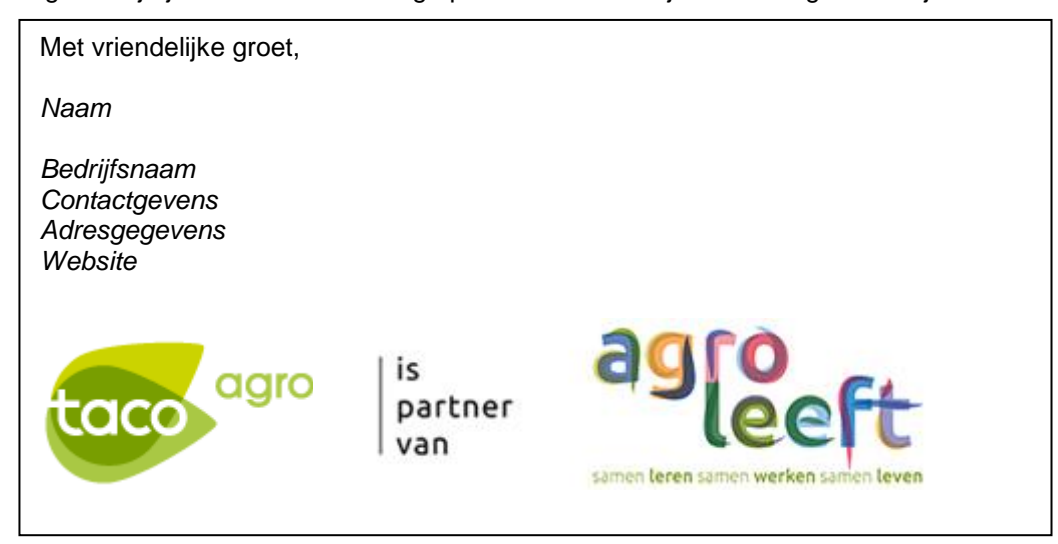

#### **Instructie:**

Ga naar de instellingen van je e-mailhandtekening. Kopieer onderstaande afbeelding en plak deze afbeelding in je eigen handtekening naast je eigen bedrijfslogo. Sla deze wijziging op. Het logo heeft voor deze grootte de juiste resolutie en kan het beste zo gebruikt worden, niet groter of kleiner.

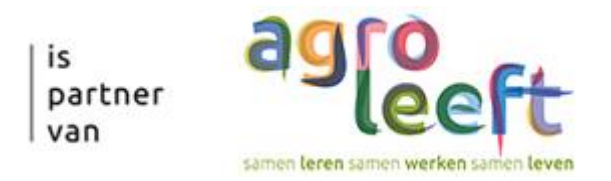

Bekijk de volgende pagina's voor een uitgebreide handleiding hoe je de e-mailhandtekening kunt aanpassen in Office 2010.

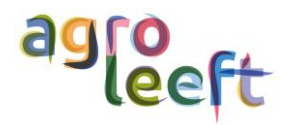

### **Handtekening aanpassen in Outlook – Office 2010**

**De afbeelding aan je handtekening toevoegen in Office 2010**

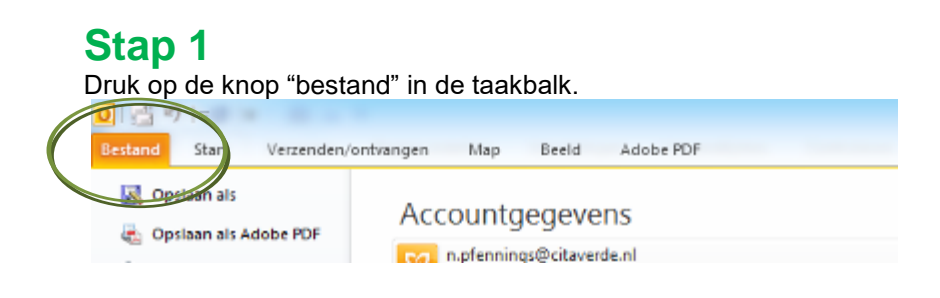

## **Stap 2**

Klik op "Opties".

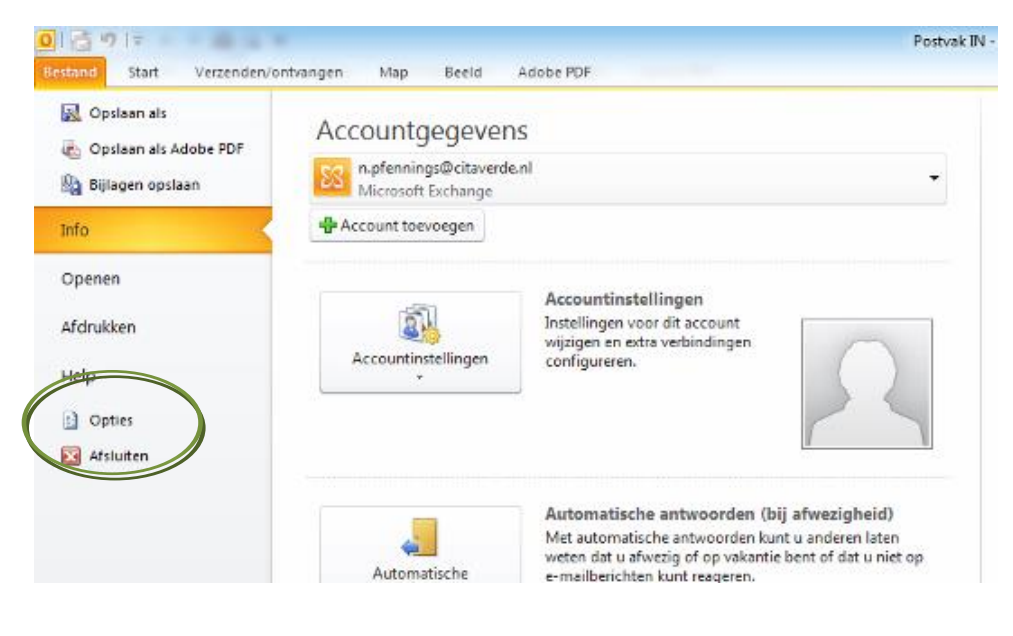

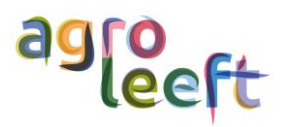

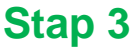

Klik op het tabblad "E-mail".

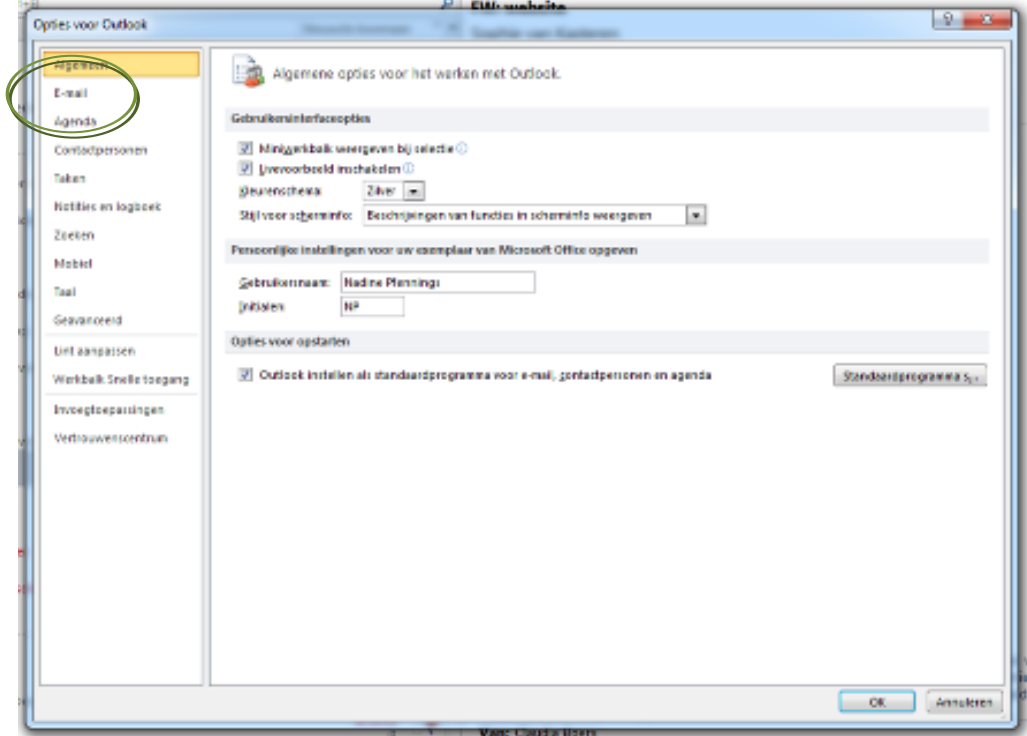

## **Stap 4**

Klik vervolgens op de knop "Handtekeningen…".

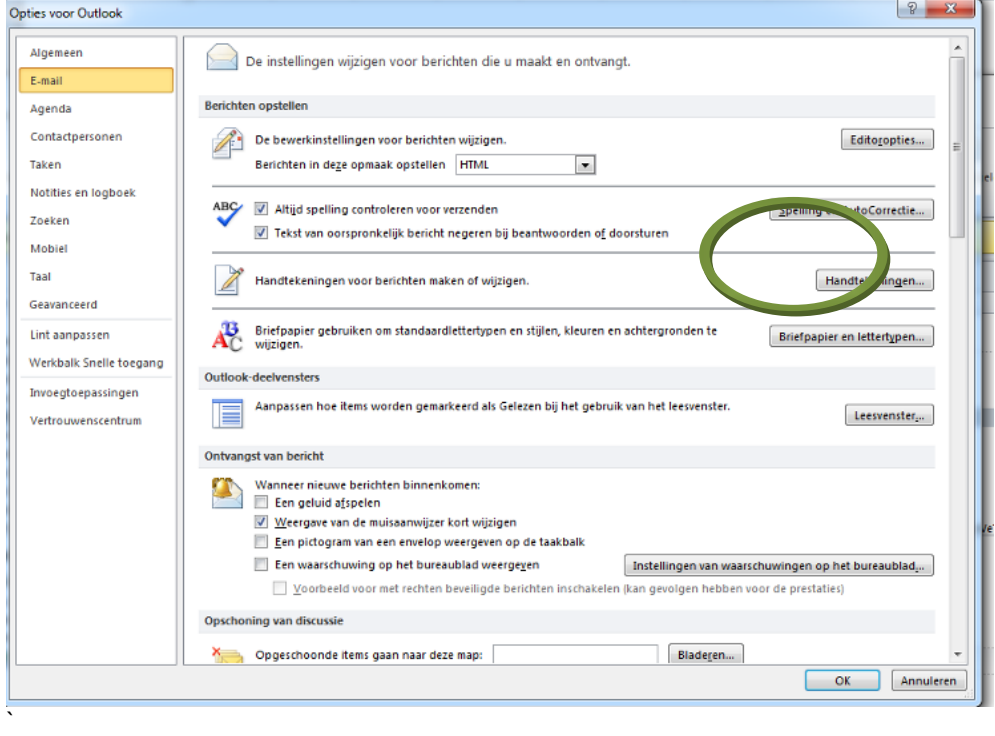

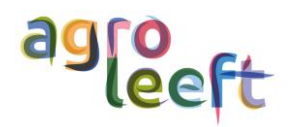

# **Stap 5**

Klik de tekst aan uit je huidige e-mailhandtekening en scroll naar de onderkant van de handtekening.

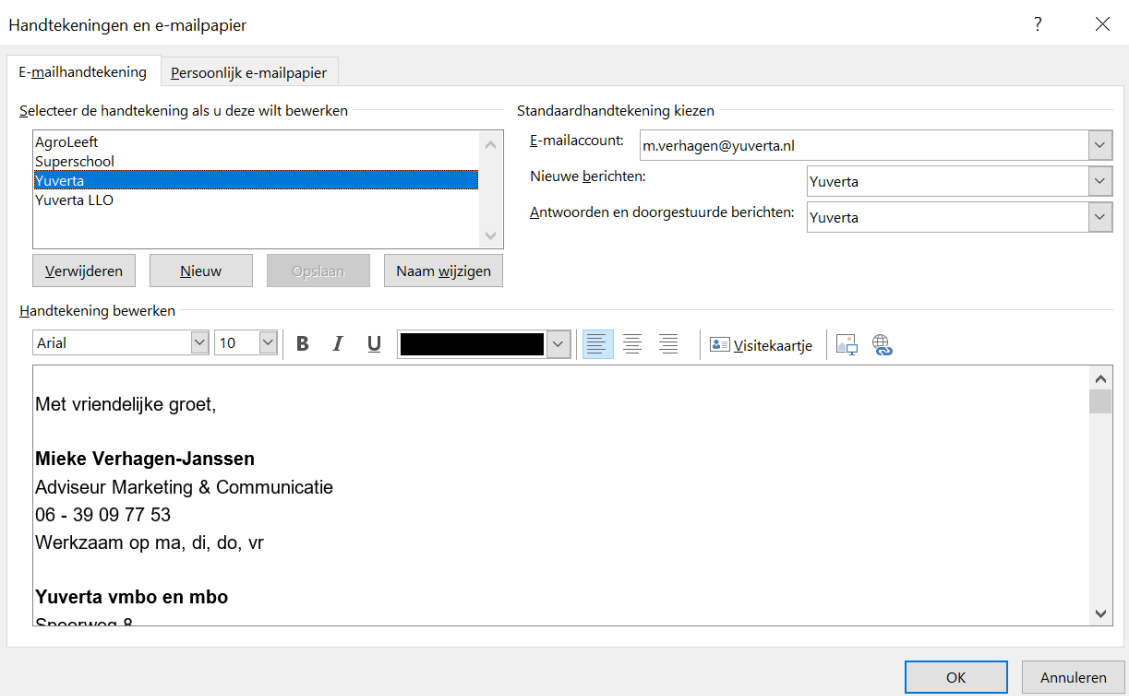

# **Stap 6**

Kopieer de onderstaande afbeelding van AGRO LEEFT uit het tekstvak. De handtekening is een voorbeeld van Yuverta. Plak deze afbeelding in je eigen handtekening, naast of onder je eigen bedrijfslogo. Klik daarna op OK.

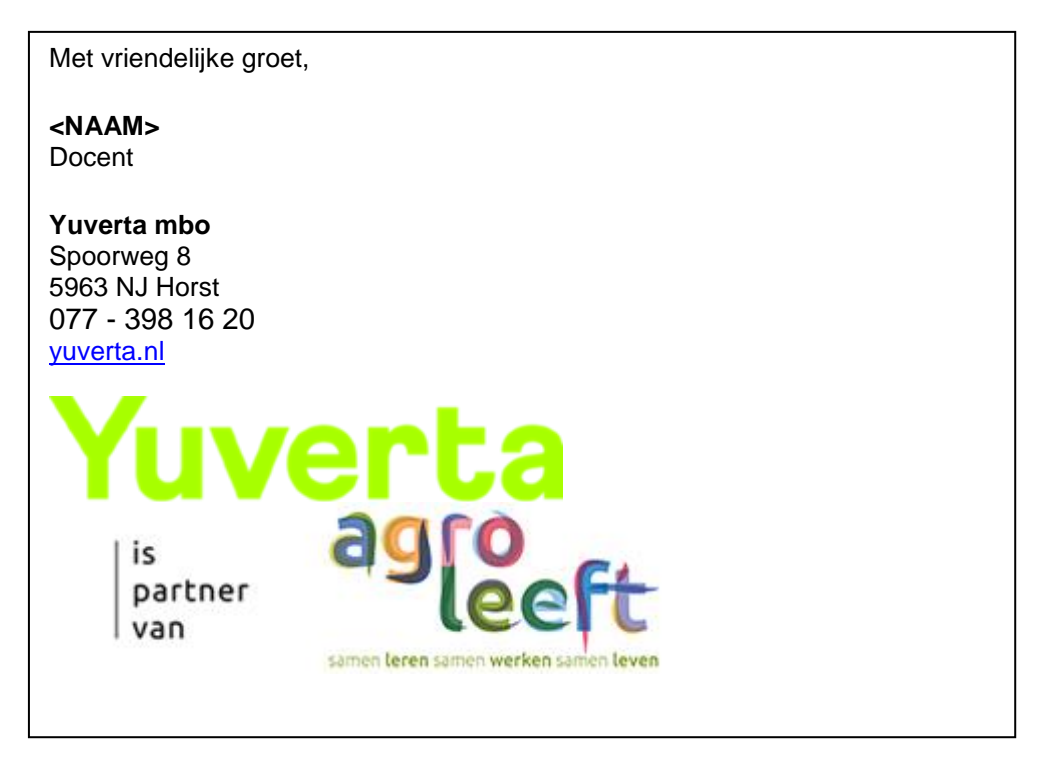

#### **Het maken van je handtekening is voltooid!**

net manen van je namatekening te verteerar.<br>Wanneer je nu een nieuwe e-mail opstelt, zul je zien dat de handtekening automatisch zal verschijnen. while the vertice te vertex of the vertex parameter te informer te informer te vertex of the second term of the

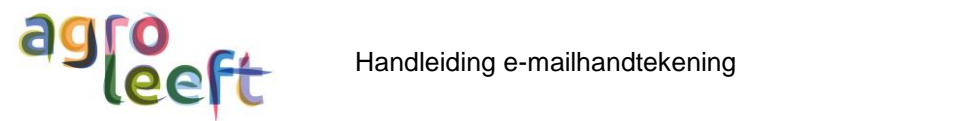